# Shutdown Agent for NUTANIX™ VIRTUAL-JNC for NUTANIX™

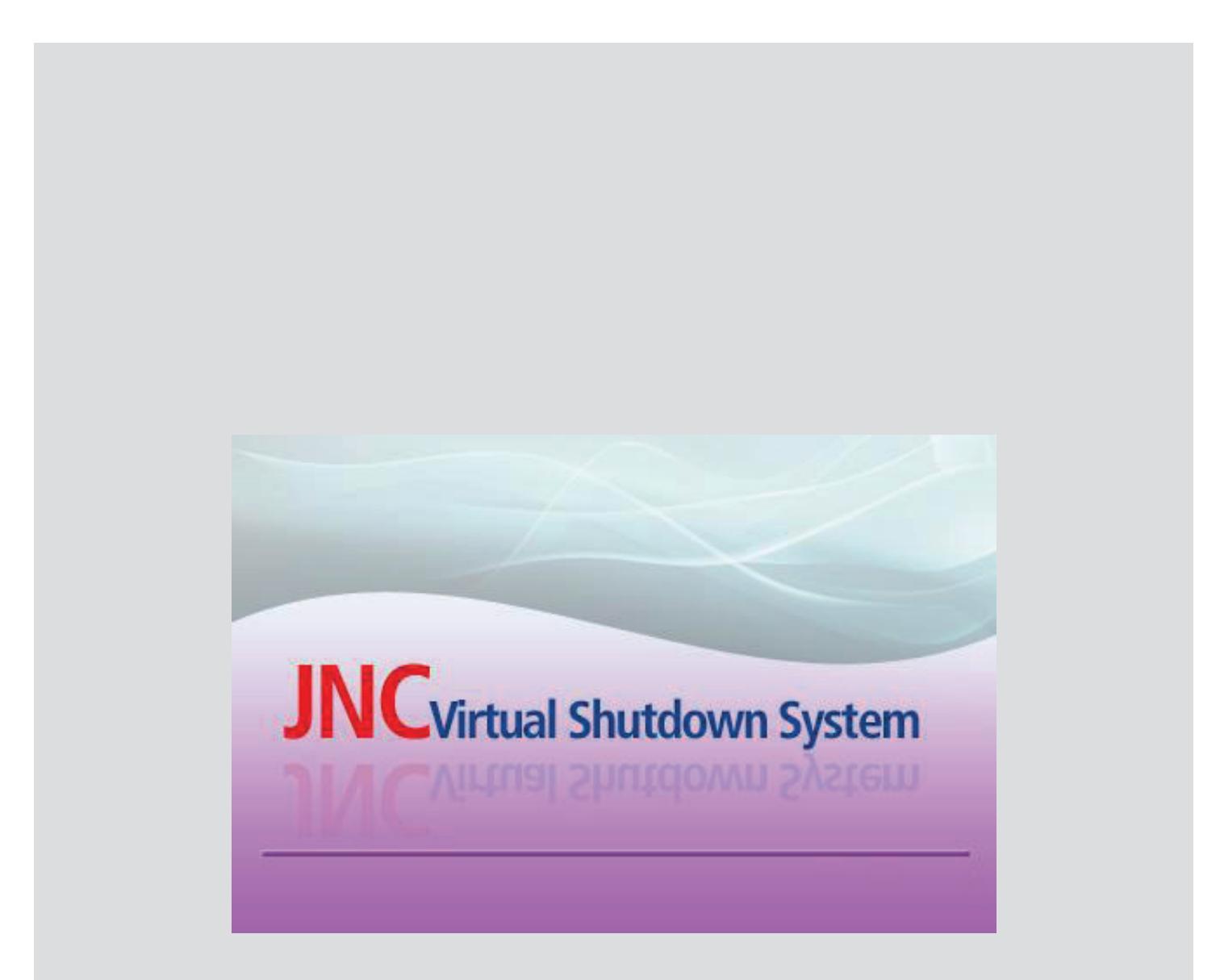

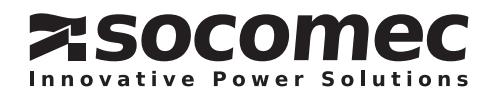

### EN CONTENTS

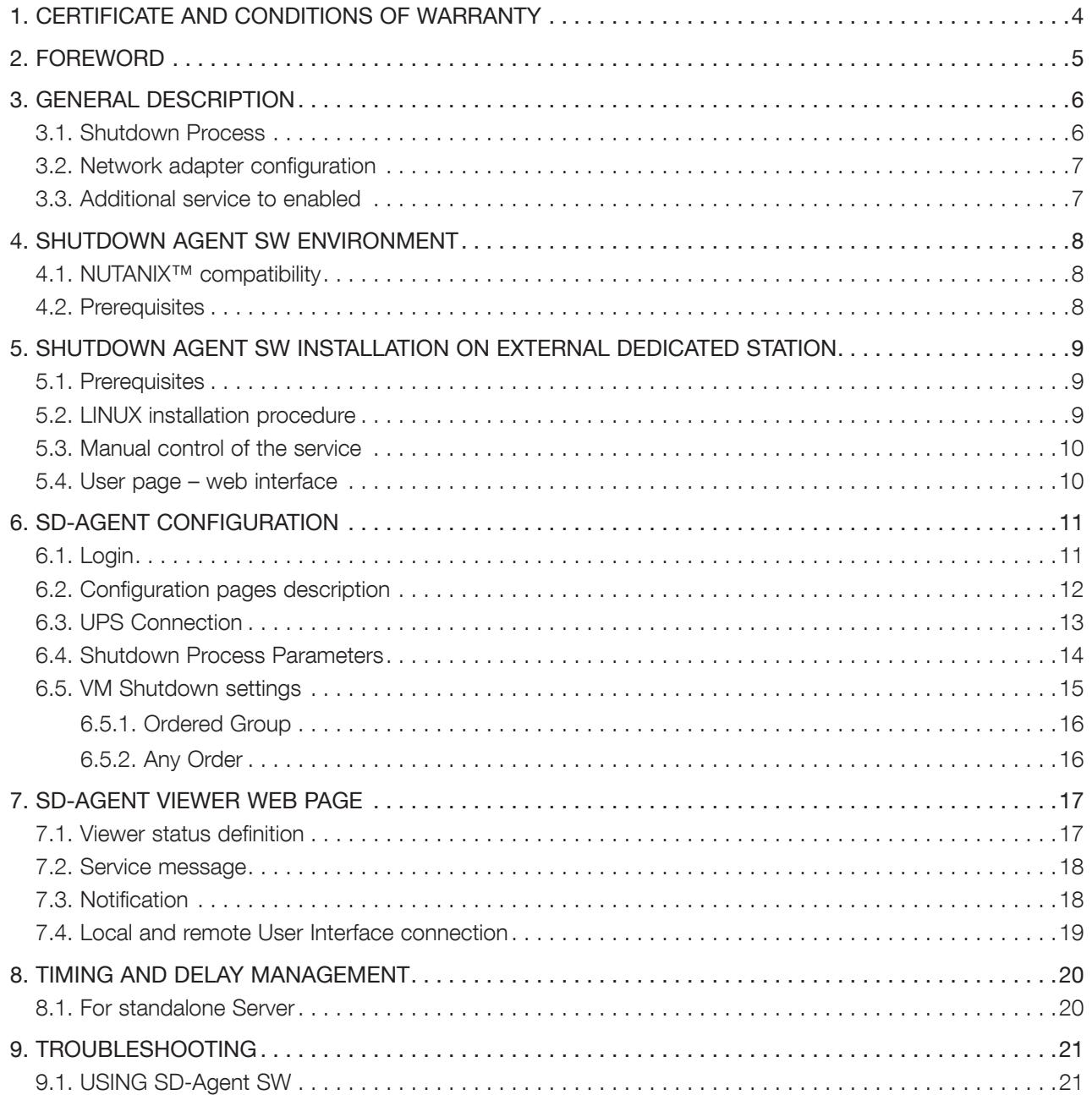

# 1. CERTIFICATE AND CONDITIONS OF WARRANTY

Installing the software means full acceptance of all contractual terms. For this reason, please read all the points listed below carefully. If you do not agree with one or more of the contractual terms, do not install this software and/or return it immediately to SOCOMEC.

#### 1. Copyright and Intellectual Property ownership rights

The user of the software acknowledges that all rights referred thereto and the copyright belong to SOCOMEC, in relation to both the source code and the object code.

Anyone entering into possession of the software without prior authorization from SOCOMEC must immediately uninstall it, if it has been installed, and return it to SOCOMEC. If such persons fail to take this action SOCOMEC will exercise its rights to the full extent permitted by civil and criminal law.

The software and documentation are protected by copyright. The unlawful use and/or copying partially or totally of the software shall lead to claims for damages. It is permitted to create a back-up copy of the media supplied by SOCOMEC (CD Rom). This documentation and software are not specifications. SOCOMEC reserves the right to make any changes to data without prior notice.

SOCOMEC retains the full and exclusive ownership of all intellectual rights, such as, but not limited to the ones related to documentation, software, source code, object code, etc. Only a personal right to utilize the documentation and software for the application indicated by SOCOMEC is granted to their recipients. All reproduction, modification, dissemination of this documentation and software whether in part or whole and by any manner are expressly prohibited except upon SOCOMEC's express prior written consent.

#### 2. License to use

The Shutdown Agent SW and supporting documentation are freely installable for private use solely.

The software contains confidential information. This license does not authorize the user to modify, adapt, decompile, or disassemble the software in question or to reconstruct the source code using any other method. SOCOMEC will protect its rights against any such unauthorized use to the full extent permitted by civil and criminal law.

The software may not be hired out to third parties. The license of use of this software is issued exclusively for the purposes laid down in the software documentation.

#### 3. Entry into force and duration of the license

This license enters into force on the day of installation of the software, whereby the user accepts these conditions of use and liability. The license is open term and has no date of expiry. The licence and the limited rights of use by the user of the software will be invalidated in case of a breach of any of the points laid down in paragraphs "1. Copyright and Intellectual Property ownership rights" and "2. License».

#### 4. Warranty conditions

SOCOMEC neither implicitly nor explicitly provides any warranty concerning the usability of the software. Despite the extensive use of resources to develop the software, no guarantees are provided concerning the absence of errors. SOCOMEC may provide the support needed to solve any errors present in the software. Such support is limited to the correction of programming errors and is not extended to the implementation of new functions that are not present in the version of the software used by the user.

Should the user find any manifest or hidden errors, they must be notified to SOCOMEC in writing.

#### 5. Software updates

This licence does not grant the right to receive software updates, or new versions.

#### 6. Limitations of liability

SOCOMEC shall not be held liable, under any circumstances, for damage of any kind, including economic losses, directly or indirectly consequential to the use of, or inability to use the software.

#### 7. Severability

If any clause of this contract is found to be ineffective or become ineffective for any reason whatsoever, the remaining terms of the licence shall still apply. The unenforceable clause or ineffective provisions will be replaced by a clause, also with retroactive effect, that addresses subsequently identified requirements, within the scope of legal enforceability.

#### 8. Amendments to the licence

Any amendment to this licence must be made in writing.

#### 9. Applicable law

This contract is subject to French law.

The information contained herein, the software and documentation, are the exclusive property of SOCOMEC.

# 2. FOREWORD

This document describes the installation and the configuration of SOCOMEC Shutdown Agent software for NUTANIX™: SD Agent- NTX.

NET VISION, UPS network interface, needed to manage the shutdown events and procedure. NET VISION network interface is an option for UPS.

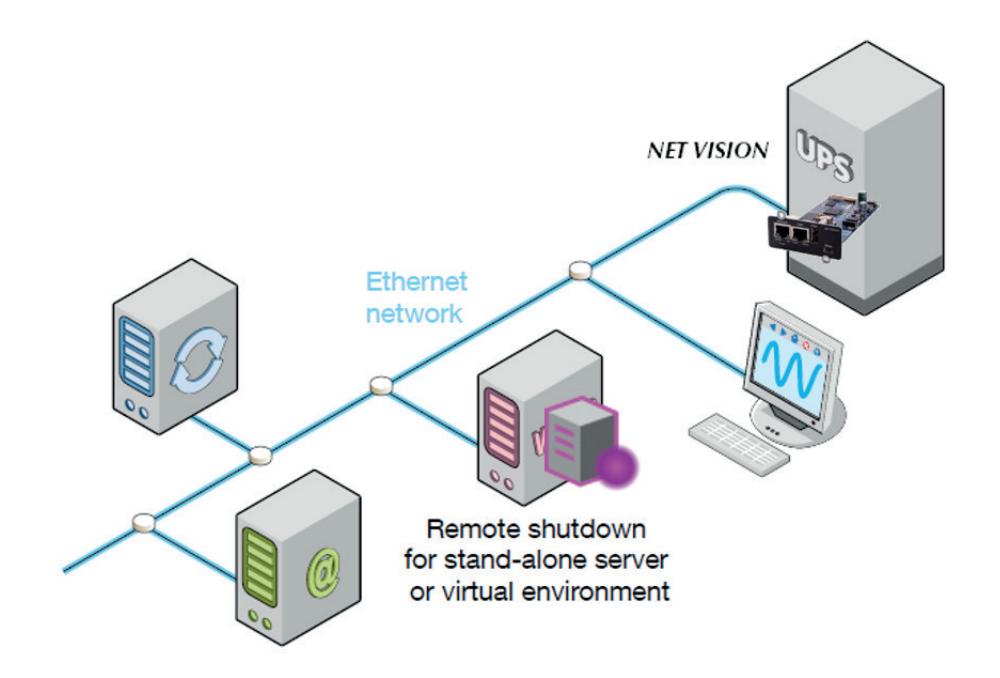

# 3. GENERAL DESCRIPTION

The Shutdown Agent (SD-Agent) is software for automatically managing the graceful shutdown of NUTANIX™ Hosts, Cluster and VM.

It includes an intuitive graphical interface and ensures an ordered shutdown process.

The SD-Agent software, installed on an external Linux computer, consists of a user interface using web interface and a daemon or service performing the complete shutdown procedure.

The user interface based on web pages includes:

- Configurations pages with access protected by password
	- Connection page: UPS connection settings and network configuration
	- Parameters page: to set credentials, delays and shutdown parameters of NUTANIX™ environment.

#### • Viewer page: Client Monitor

- It displays the UPS status and shutdown event
- It notifies the Shutdown process status

The web browser automatically switches to Viewer page in case of new notification coming from the UPS or from the SD-Agent.

### 3.1. Shutdown Process

Warning reversible period:

- Managed by Network interface
- Regular warning notification

Shutdown procedure:

- Starts at the end of warning period
- Execute the script file, if defined
- Shuts down the complete system

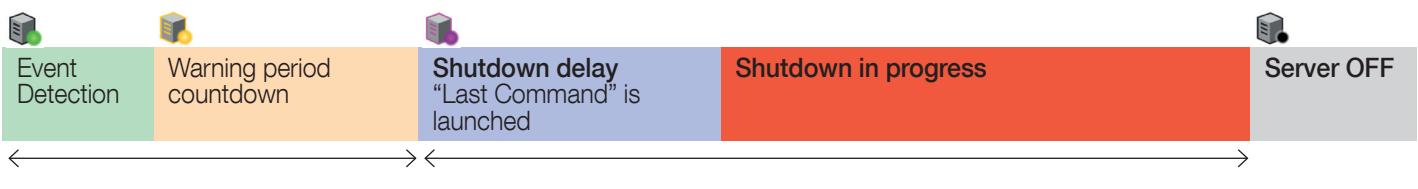

Network adapter actions **Shutdown Agent actions** 

WARNING: A warning message sent to shutdown agent.

WARNING: A shutdown command sent to agent

### 3.2. Network adapter configuration

The UPS that supplies the computer or the server must be equipped with a SOCOMEC Network adapter, NET VISION, and shutdown events and timings shall configured via the web pages.

NET VISION Shutdown events configuration page: (Refer to the NET VISION user manual for more details).

#### Shutdown Management

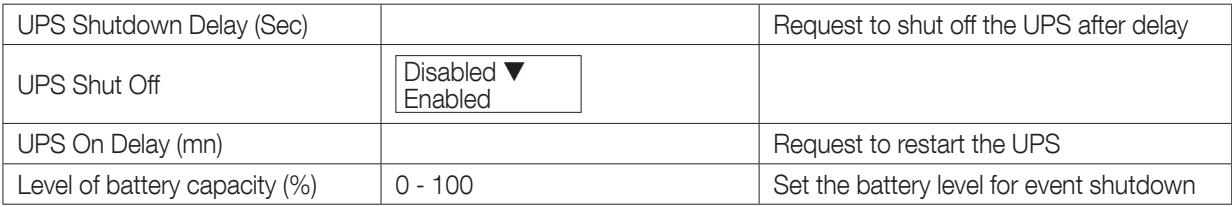

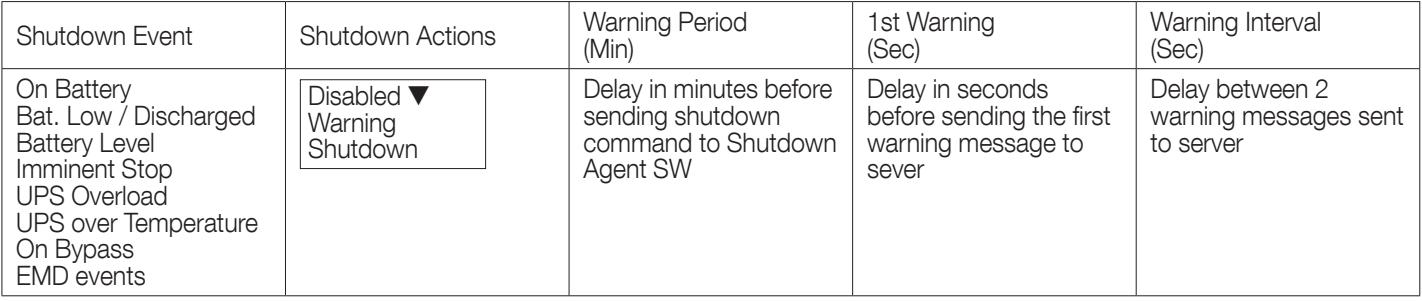

WARNING!

Make sure that the UPS shut-off time period is longer than the total time for the shutdown procedure for the computer or the server supplied by the UPS.

### 3.3. Additional service to enabled

The Hosts restart function needs to communicate with UPS via MODBUS TCP.

If required, enable this protocol on Net Vision page as shown below:

#### Modbus Configuration

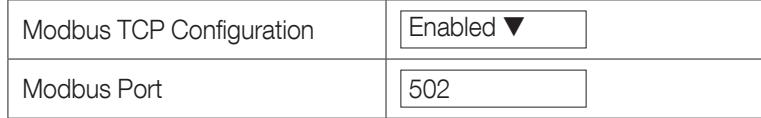

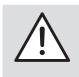

```
WARNING!
```
This connection is no more available for remote monitoring if used for Hosts restart. Net Vision does not allow multiple TCP connections on same time.

# 4. SHUTDOWN AGENT SW ENVIRONMENT

### 4.1. NUTANIX™ compatibility

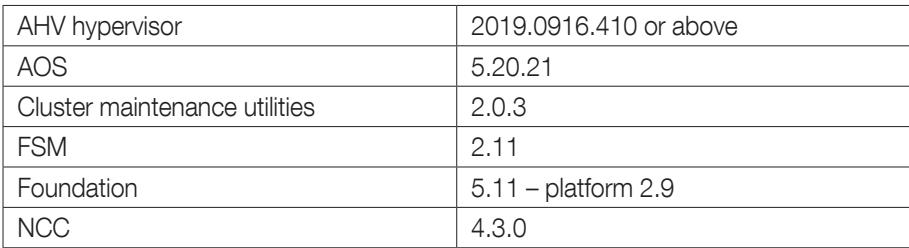

### 4.2. Prerequisites

LINUX Station.

An external Linux station (i.e. PC) needed to install the SD-Agent SW for Nutanix™.

Linux Distribution compatibility.

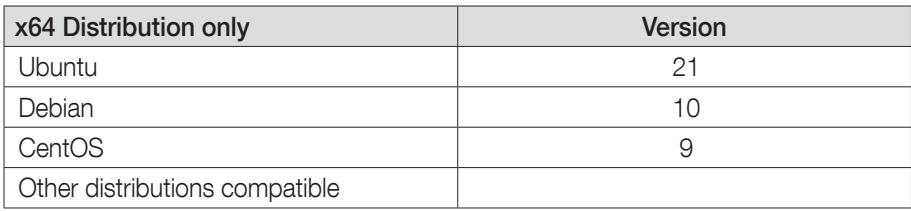

The SD-Agent software is not compatible with 32bits (x86) platform.

#### 'ipmiutil' tooll

The "ipmiutil" utility tool is required to enable the Hosts restart.

Install this tool on the targeted external Linux Station for SD-Agent SW.

#### Batch command to install it:

- Ubuntu: sudo apt-get install ipmiutil
- Debian: sudo apt-get -y install ipmiutil

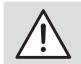

#### WARNING!

IT configurations are approximate, and cannot be considered definitive because they are IT environment dependent and outside the scope of this user manual.

# 5. SHUTDOWN AGENT SW INSTALLATION ON EXTERNAL DEDICATED STATION

The SD-Agent software installation package is available on the SOCOMEC website.

### 5.1. Prerequisites

The administrator credentials are necessary to install the SD-Agent software for all Operating Systems.

#### 5.2. LINUX installation procedure

The SDAgent-NTX.sh file is the script to use for installing the SD-Agent software.

It recommended to copy the file from your media to a common access directory such as /Documents

Step by step installation procedure:

- 1. Open a Terminal session in the directory where the installation script has been copied ('/Document').
- 2. Change the permission for execution: chmod +x SDAgent-NTX.sh
- 3. Execute the installation program: sudo ./ SDAgent-NTX.sh
- 4. Follow the instructions, and answer the questions to proceed.
- 5. The installation script allows to install (i) or to uninstall (u) the SD-Agent software or to cancel (x) the installation.
- 6. Select 'i' to continue the installation.
- 7. The SD-Agent software environment is installed in /opt/Socomec/SDAgent directory
- 8. Service activation

The service or daemon installed in /etc/systemd/system

Service name: SDAgentConf-daemon.service

The installation script asks to install the service  $(y / n)$ :

If 'y' install the service

If 'n' start manually the SD-Agent program with following command: sudo . / SDAgentConfig, or otherwise configured for automatic startup (refer to the documentation of the specific Linux distribution).

The installation script asks if the service has to be set as 'ENABLED' to start on boot: (y / n)

If 'y': reboot the computer to start the service for the first time.

If 'n': the service has to be started by shell command (Refer to § below).

Once the service is running, open the web interface.

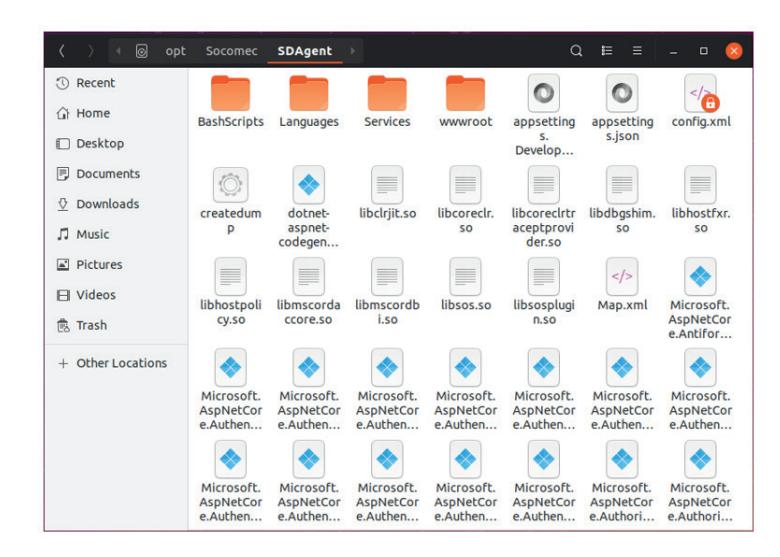

### 5.3. Manual control of the service

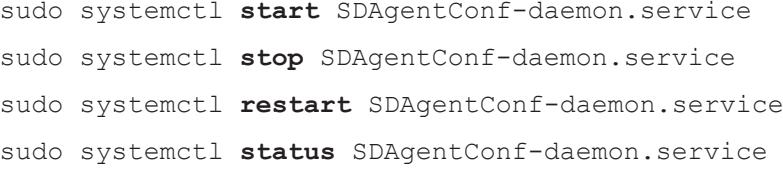

To run the daemon automatically after boot:

sudo systemctl **enable** SDAgentConf-daemon.service

to disable the auto-execution

sudo systemctl **disable** SDAgentConf-daemon.service

#### Status return data:

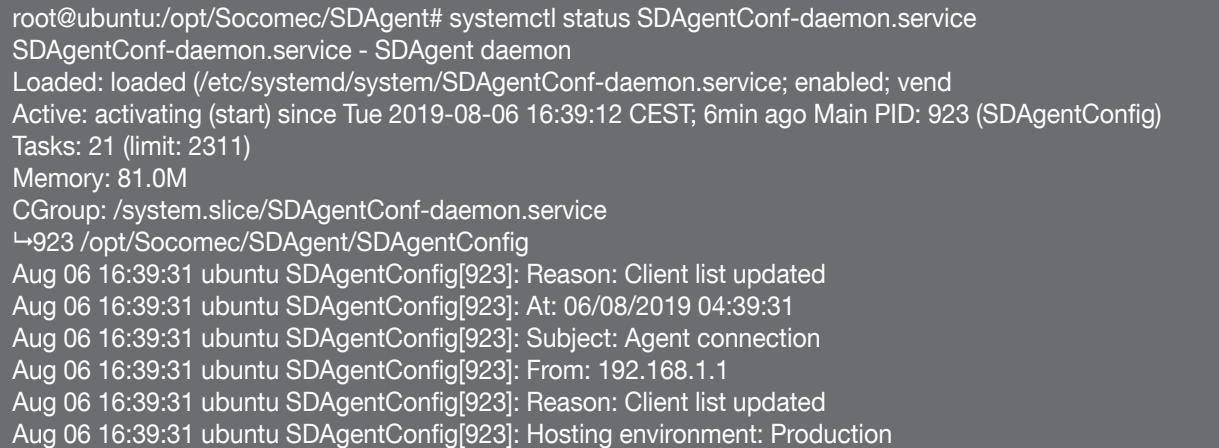

### 5.4. User page – web interface

Call following url to open the User Interface: http://localhost:8082

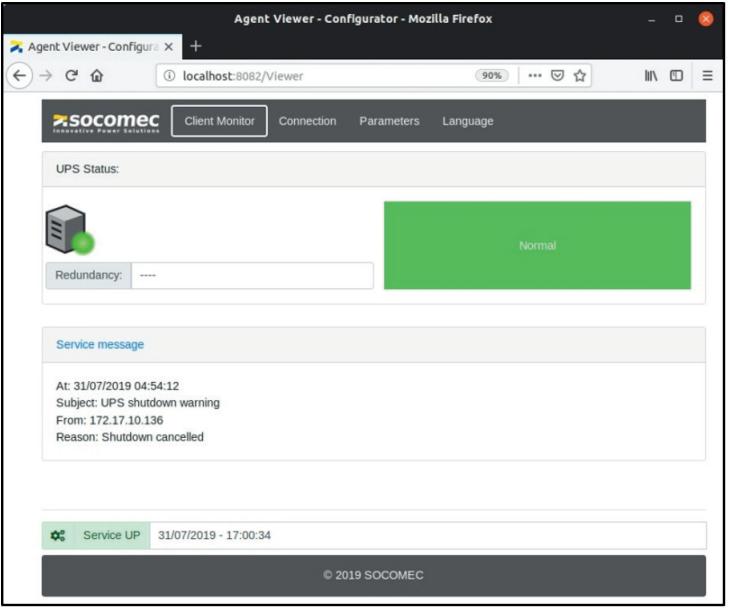

Web Browser compatibility:

- Firefox
- Chrome

# 6. SD-AGENT CONFIGURATION

### 6.1. Login

The access protected by a login and password.

Default login: admin

Default password: public

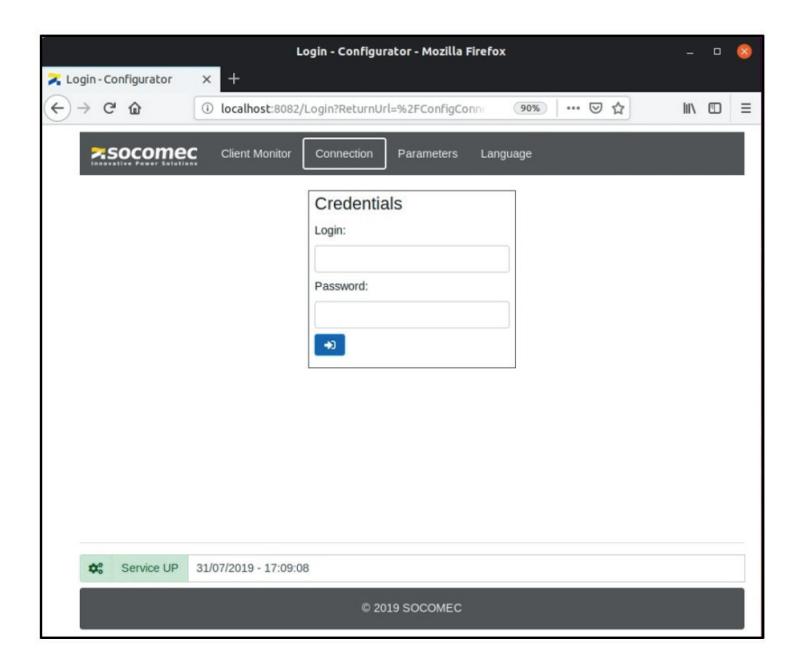

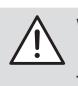

#### WARNING!

In case of losing password, remove the config.xml file. A new session will create this file again. The login and password are set to default values and set again all configurations.

Click on **the change the login and/or password.** 

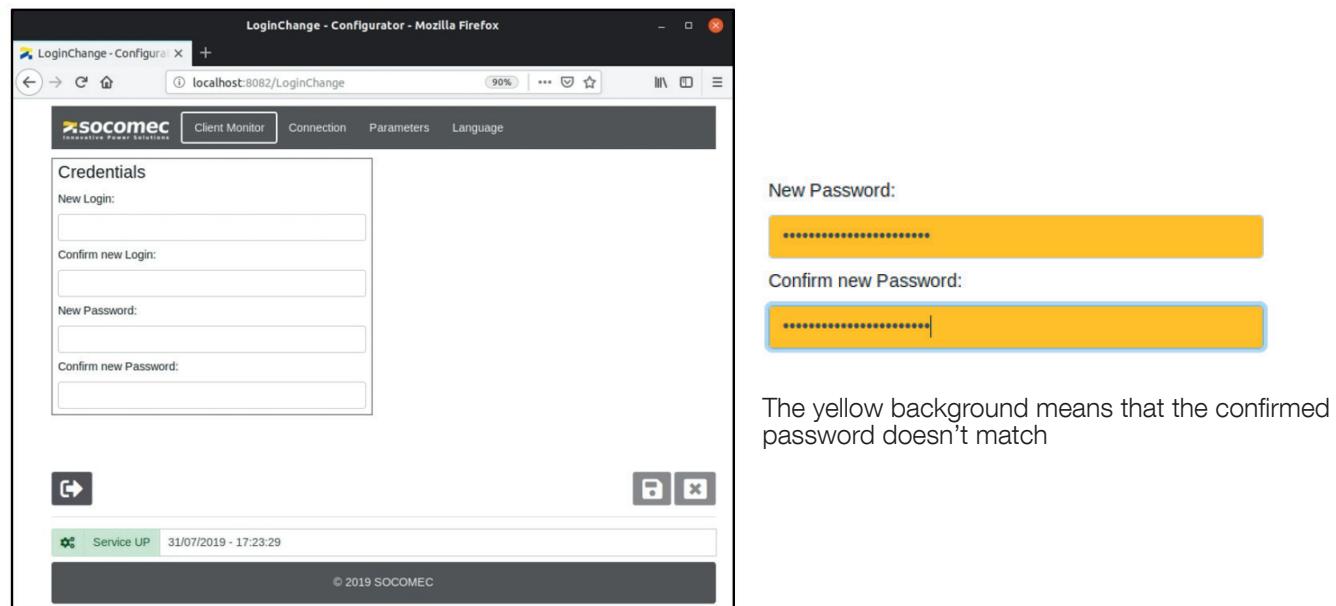

### 6.2. Configuration pages description

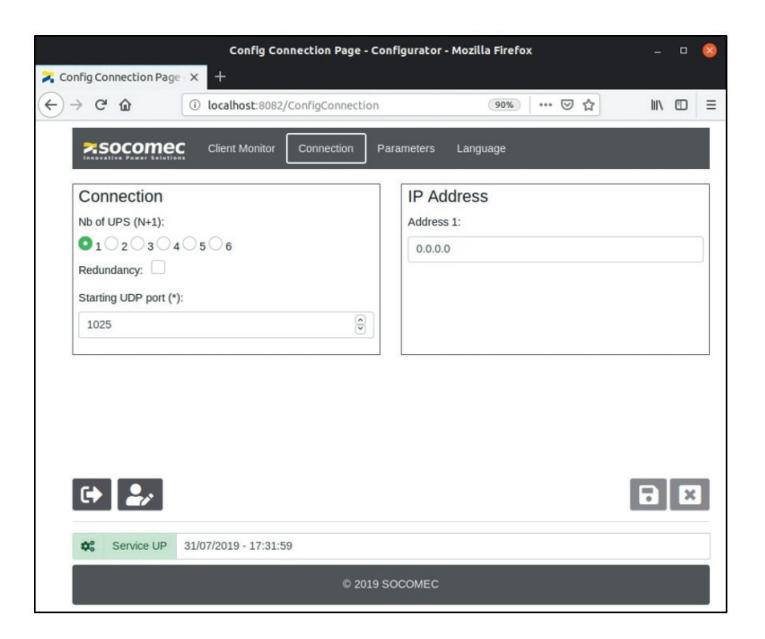

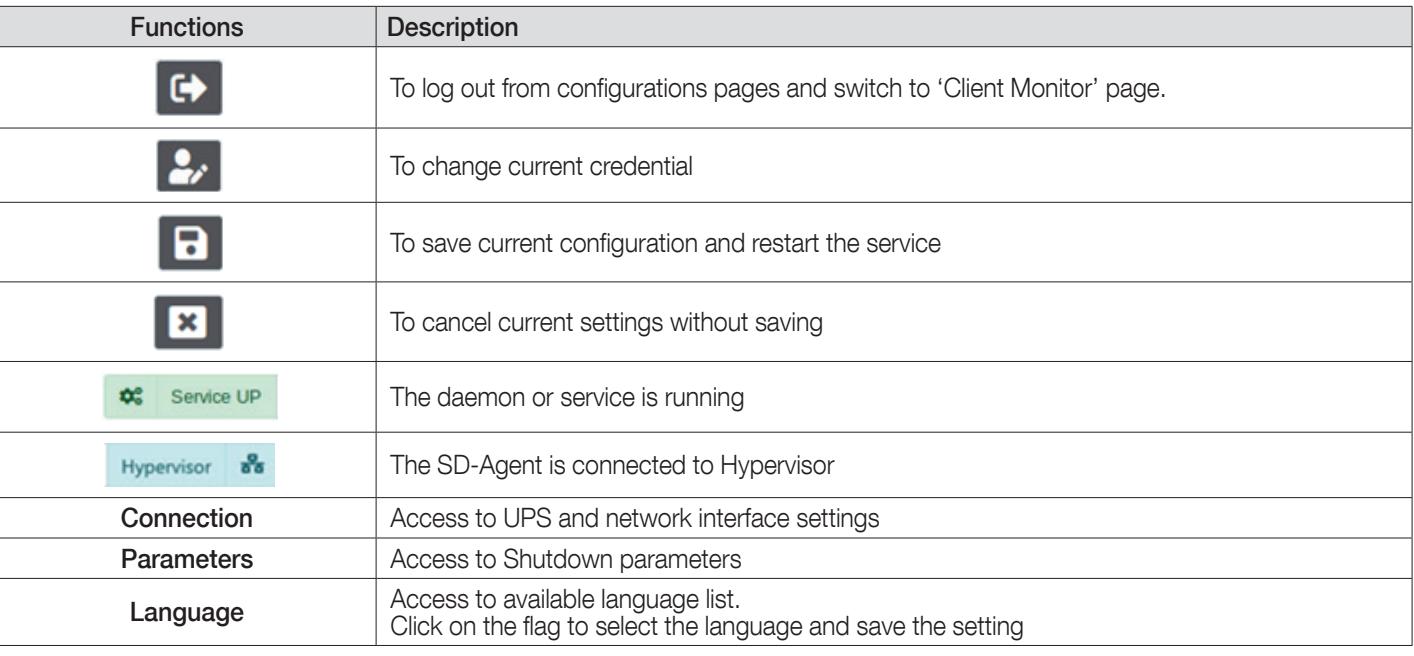

### 6.3. UPS Connection

By default, there is only one UPS system (standalone UPS or parallel UPS system) to link to SD-Agent.

In case of several UPS systems installation for redundancy power supply, select the number of UPS systems and report the IP address of each Network Interface.

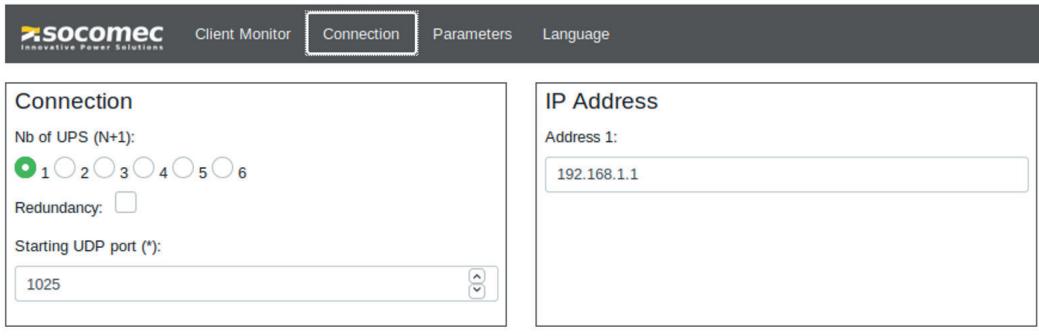

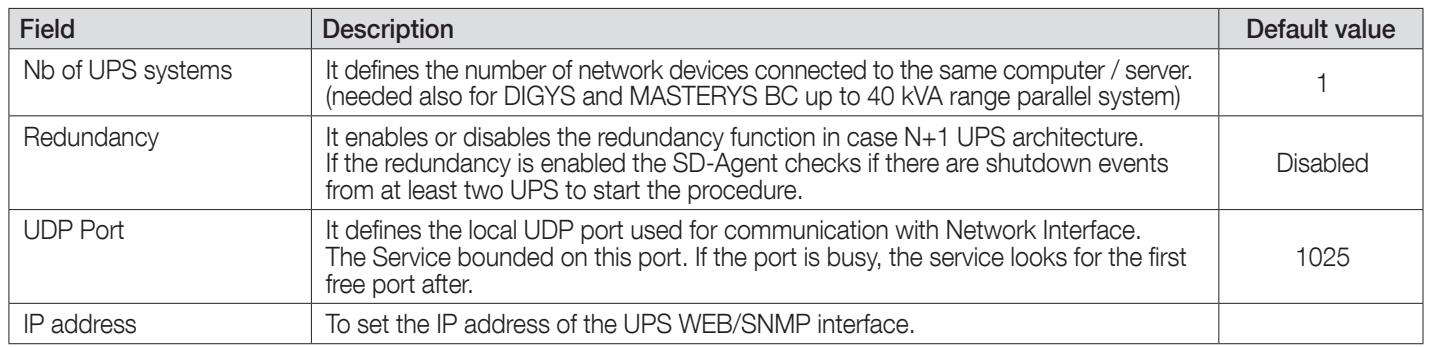

### 6.4. Shutdown Process Parameters

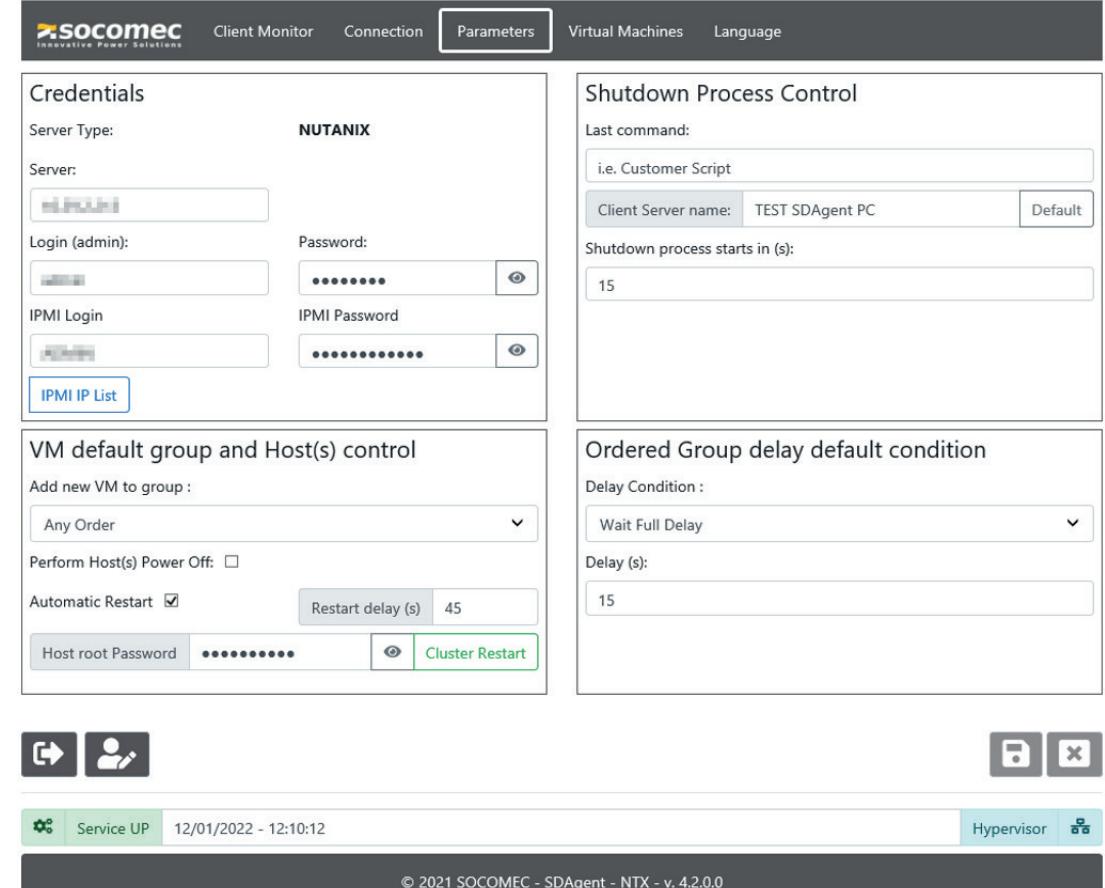

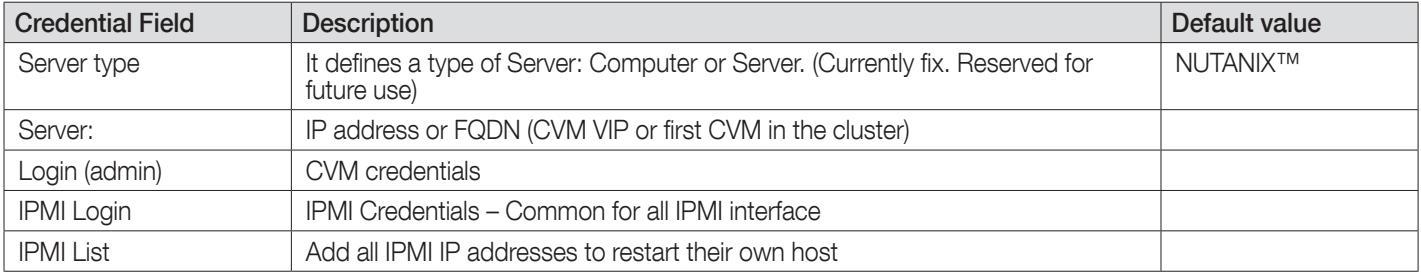

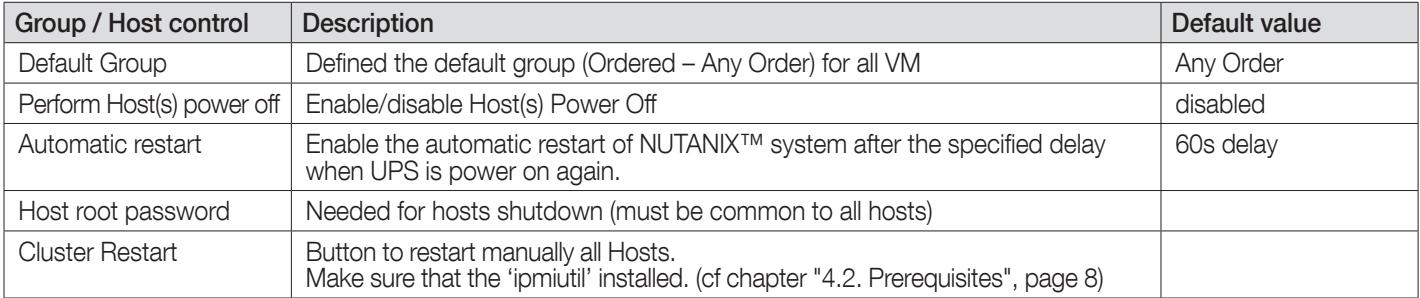

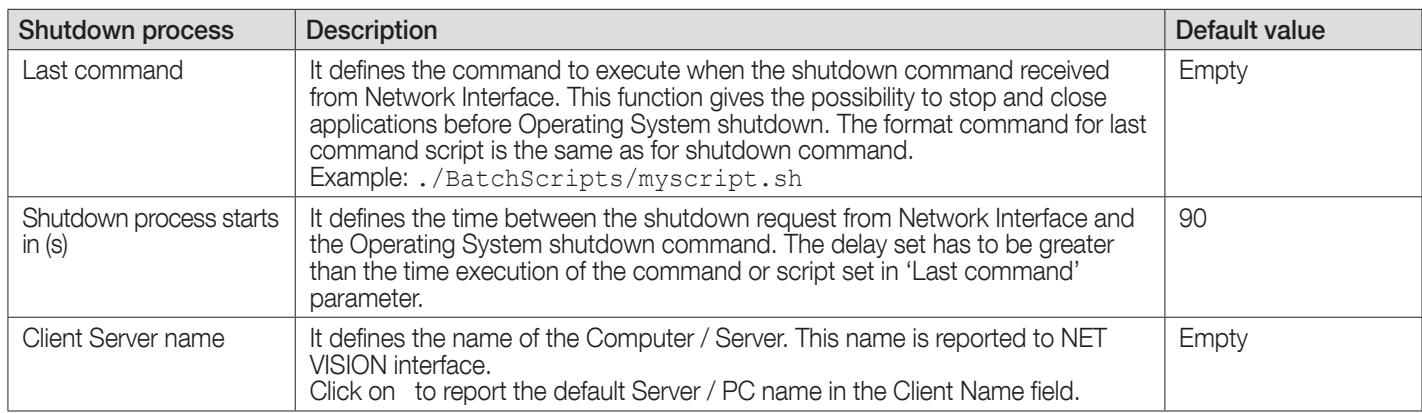

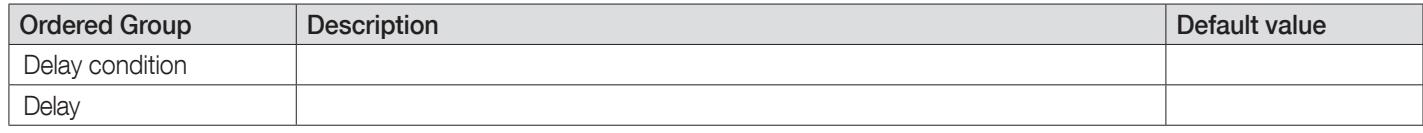

## 6.5. VM Shutdown settings

Example of NUTAMIX infrastructure:

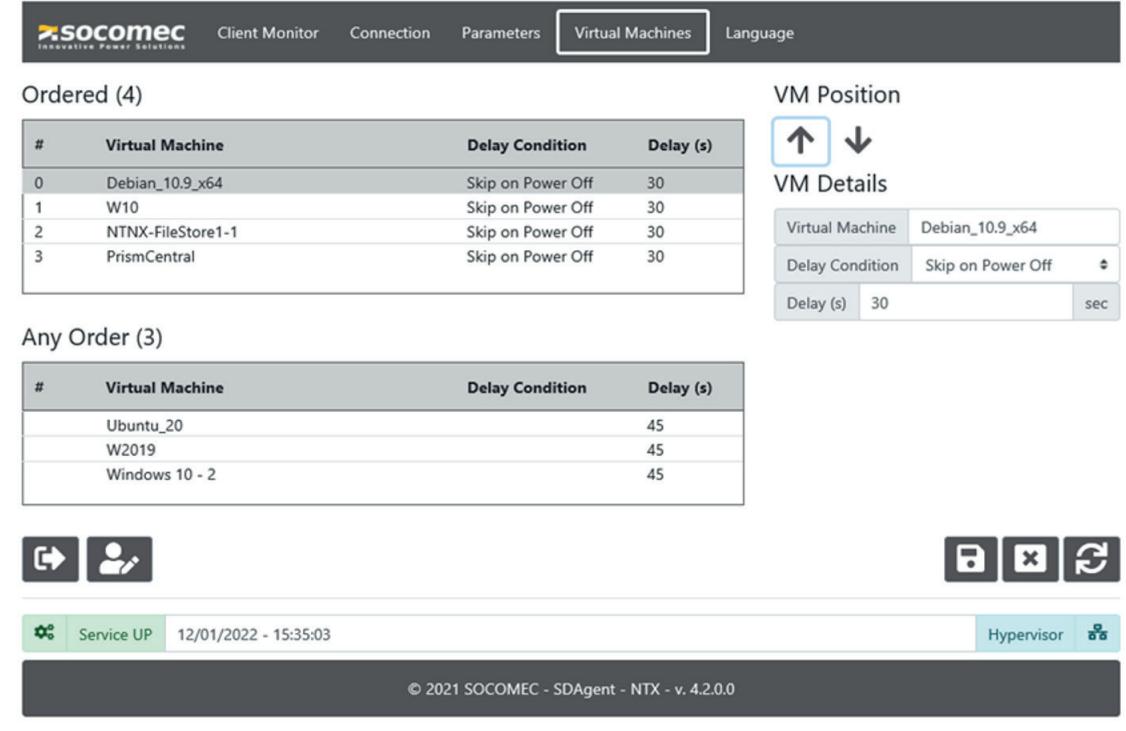

### 6.5.1. Ordered Group

The Shutdown process follows the sequence defined

#### Change VM position

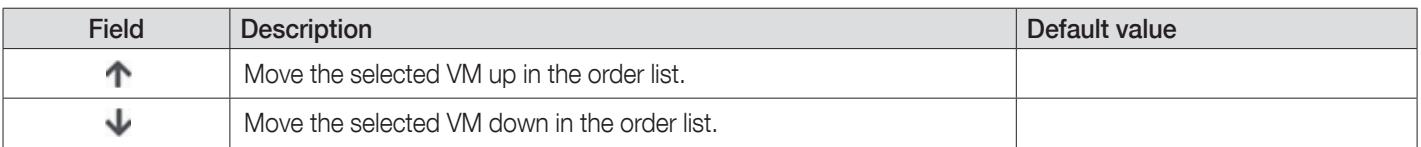

#### VM detail

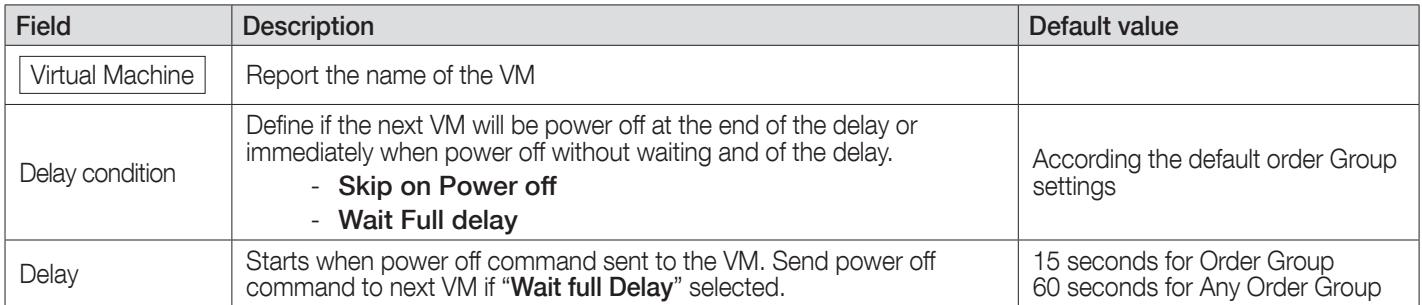

### 6.5.2. Any Order

Those VM are shut down all together after Ordered sequence

# 7. SD-AGENT VIEWER WEB PAGE

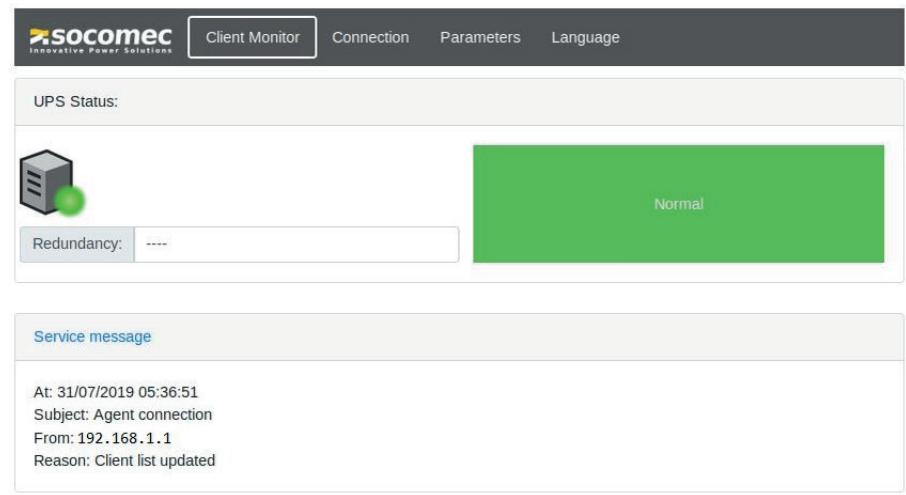

This page indicates the status of the UPS and the SD-Agent service.

### 7.1. Viewer status definition

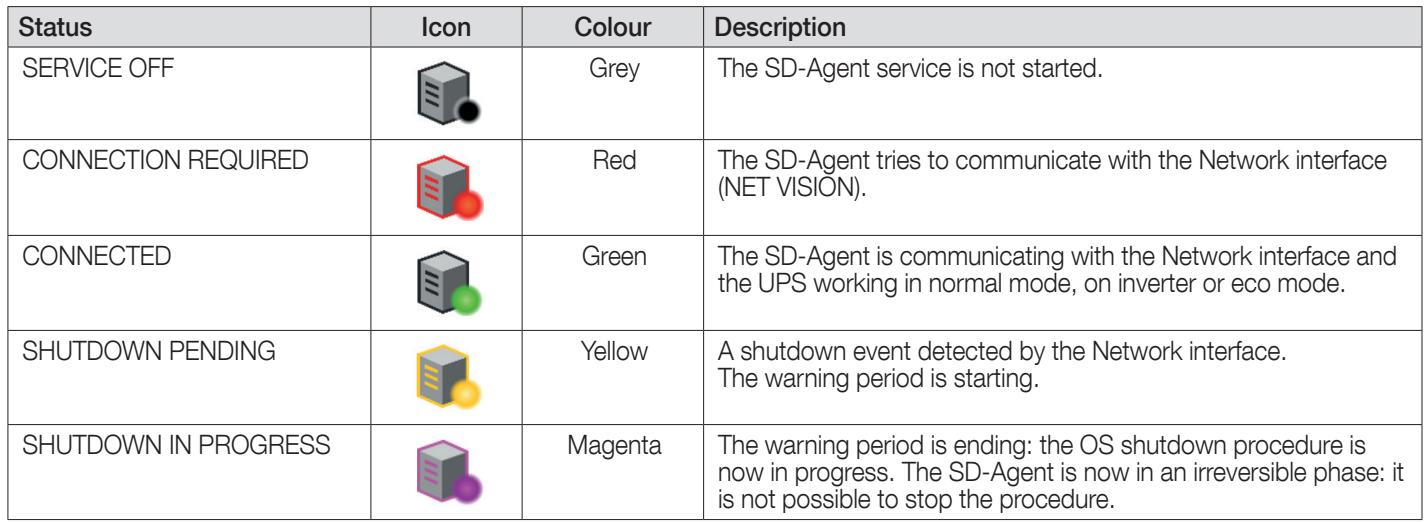

### 7.2. Service message

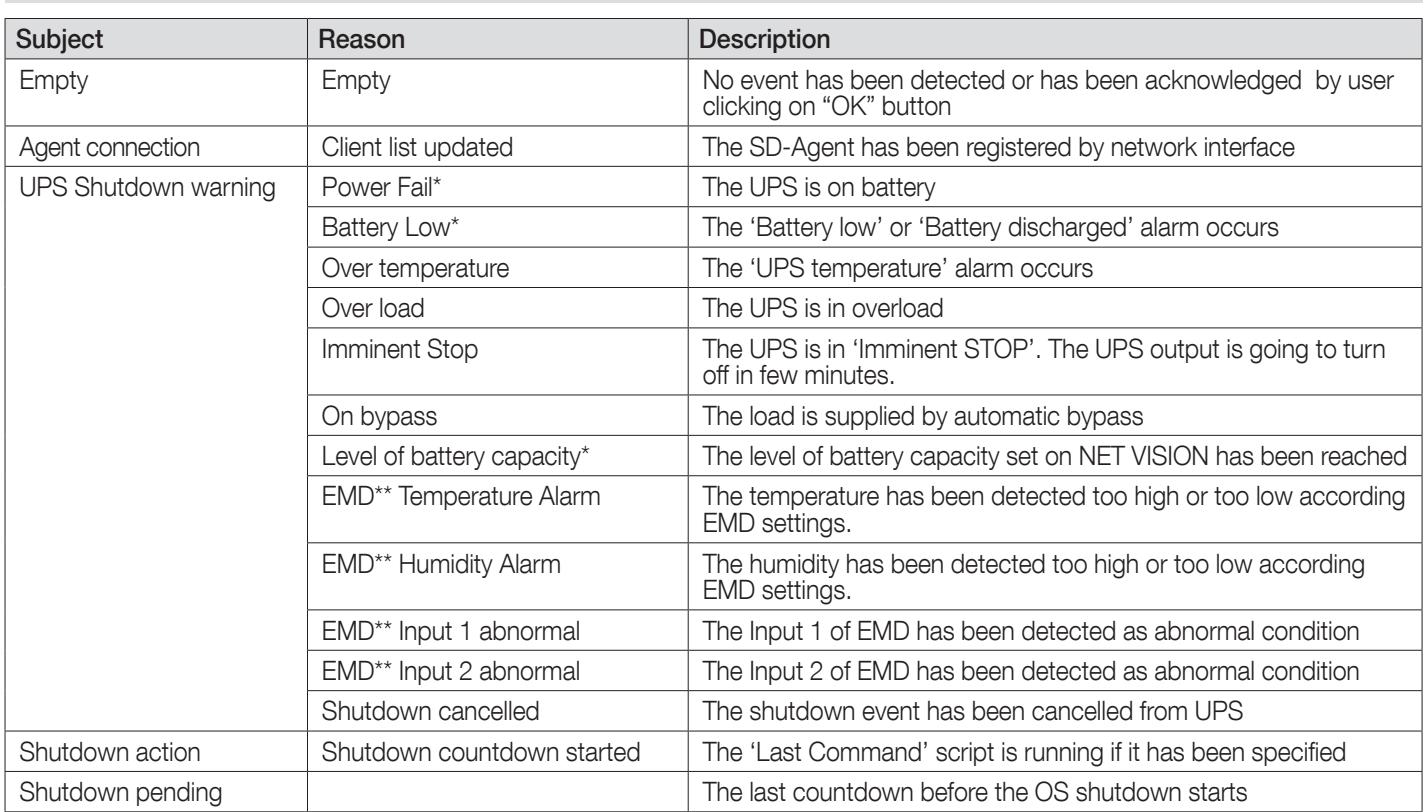

(\*) if battery present on the UPS

(\*\*) if EMD device connected to NET VISION

### 7.3. Notification

A new incoming shutdown event swiches automatically the Viewer web page.

An open Linux session needed to allow the notification page.

### 7.4. Local and remote User Interface connection

The SD-Agent software allows a remote connection for the user web interface.

The appsettings.json file can be modified for the remote (and also for Local) connection via HTTP or HTTPs Protocol. This file is located in /opt/Socomec/SDAgent

The default web User Interface accesses are set following:

- Locally using HTTP with 'localhost' address
- Remotely using HTTPs IP:8443 port

Default json file contents:

```
{
 "Kestrel":
    {
     "Endpoints": 
\{ "Http":
{
              "Url" : "http//localhost:8082"
 },
          "Https":
{1 \over 2} "Url": https://*:8443
              "Cerfificate":
 {
                  "Path":"./sdagent.pfx",
                  "Password":"Socomec",
                  "AllowInvalid":"true"
 }
 }
 }
    }
}
```
#### HTTP configuration:

Replacing 'localhost' by '\*' enables a remote HTTP connection from any computer connected to same network. The HTTP port, set to ':8082' by default, editable as well.

#### HTTPs configuration:

- To change the default certificate: to remove the default .pfx file to your selected certify cate with the correct path.
- The HTTPs port, set to ':8443' by default, editable as well.

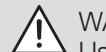

#### WARNING!

Using the default certificate can provoke an error on the browser: NET::ERR\_CERT\_AUTHORITY\_INVALI. This error occurs, as external servers cannot trusted this certificate as it is self-signed. Continuing the navigation the connection is secure and safe using SSL/TLS layers. In any case, it is possible to replace it with your own certificate having the same format (mind also to modify the Password field accordingly).

# 8. TIMING AND DELAY MANAGEMENT

#### Input data to know:

- Contractual remaining backup time (R-BUT)
- Server(s) / host(s) shutdown time (SD-TIME)

#### Common data:

Theoretical maximum value for "Warning delay" set to Network interface = R-BUT – SD-TIME

For security reason it is suggested to take account the half of backup time. Warning Delay = (R-BUT/2 – SD-TIME)

Example for 10 minutes BUT and a shutdown time of 2 minutes:

The warning delay can be set at  $(10/2) - 2 = 3$  minutes

### 8.1. For standalone Server

SD-TIME has to take account of:

- Script execution time
- Shutdown delay
- OS shutdown time

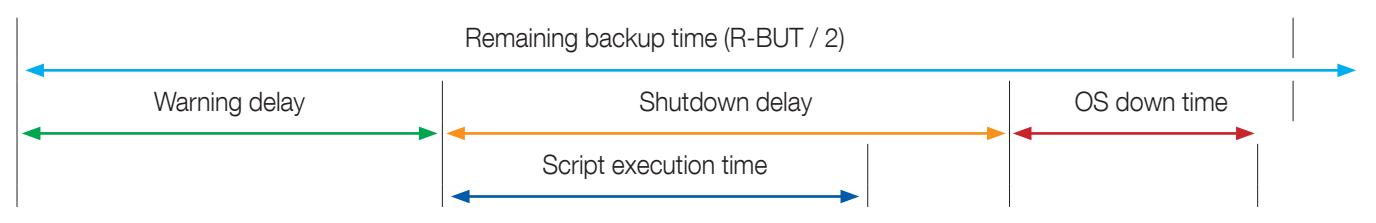

SD-TIME = shutdown delay + OS down time.

With Shutdown delay >> Script execution time

# 9. TROUBLESHOOTING

#### Error during installation

If errors occur during installation (.sh) please check if the session has been opened as 'admin' and all permissions set to read/write for all folders needed for the installation.

The installation package permission has to be change for execution rights.

#### The http page cannot open

The http page cannot open

- CASE1: the http port changed
	- Check the parameter set in appsettings.json

CASE2: the service is not running

- Check the status of the service, and restart it if necessary (refer to chapter "5.3. Manual control of the service", page 10).

### 9.1. USING SD-Agent SW

#### SD-Agent cannot connect to UPS: CONNECTION REQUIRED displayed in the view page

- Check that the port UDP 200 is enabled.
- Check IP address of the UPS Network Interface.
- Check if the UPS Network Interface is power on and connected to same network.
- Check if the UPS Network Interface is reachable from the Computer/Server where the SD-Agent SW installed.
- Change the local UDP Starting Port if busy (1025 by default).

#### The Shutdown not executed

- Check the command set in "shutdown command" field.

./BashScripts/Shutdown.sh if using the script file.

shutdown -h now if using the command.

- In case of script file, check if the script file is present in the right folder.

#### Password lost

- Remove the config.xml file and restart the service. The config.xml file will be create with default password.

- All settings are to be set again.

CORPORATE HQ CONTACT: SOCOMEC SAS 1-4 RUE DE WESTHOUSE 67235 BENFELD, FRANCE

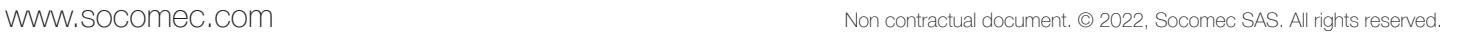

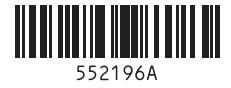

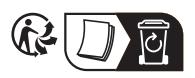

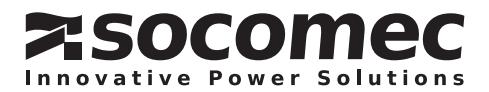